# Dateivorgaben

**Glitzerlack** 

## Allgemeine Hinweise

Beim Glitzerlack werden dem farblosen UV-Lack silberne Glitzerpartikel beigemischt. Dieser kann als optisches Highlight auf einzelnen Objekten eingesetzt werden.

Die Gestaltung mit Glitzerlack ist nur partiell und für maximal 30 % der gesamten Formatfläche von Vorder- und Rückseite möglich. Damit der Lack möglichst intensiv ausfällt und auch haptisch ansprechend ist, wird er im Siebdruckverfahren aufgetragen.

Bei feinen Elementen (Linien und Schriften) gelangen nur noch sehr wenige Glitzerpartikel durch das Sieb. Daher sollten solche Elemente bei der Gestaltung mit Glitzerlack vermieden werden. Bei Strichstärken unter 1,5 pt ist der durchgehende Lackauftrag nicht mehr gewährleistet, Linien oder Schriften können dann leider wegbrechen. Aussparungen in den Lackflächen sollten mindestens 2 mm groß sein.

Feinere Elemente können zulaufen und sind dann kaum oder gar nicht mehr sichtbar. Bitte beachten Sie bei der Gestaltung auch, dass sich produktionsbedingt kleine Passertoleranzen von bis zu 0,5 mm nicht vermeiden lassen.

Der Lack muss mit 100 % Farbdeckung angelegt werden. Verläufe sind mit Glitzerlack nicht darstellbar. Bei der Verarbeitung der Druckdaten wird der Glitzerlack automatisch auf Überdrucken gesetzt.

Sollen unter den Lackflächen Objekte liegen, müssen diese zusätzlich unter dem Lack angelegt werden und sollten auch entsprechend farbig gefüllt sein.

Bei z. B. weißen Objekten auf farbigem Grund darf der Lack nicht auf Aussparen gesetzt werden. Es muss unter dem Lack tatsächlich ein Objekt angelegt sein, welches die Farbe "weiß" zugewiesen bekommt.

Verwenden Sie für die Erstellung von Druckdaten mit partiellem Glitzerlack bitte ausschließlich Programme, in denen das Anlegen von Vollton- bzw. Schmuckfarben möglich ist (z. B. Adobe InDesign, Illustrator, Photoshop).

#### Technische Vorgaben

Mindestgröße: 0,56 mm (1,5 pt) Aussparungen: 0,75 mm (2,0 pt) Farbfeldname: glitzer

Besonderheit: immer transparent und hochglänzend mindestens 1,5 mm Aussparung bei Falz und Rille

### Anlegen von Glitzerlack in Adobe Illustrator oder Adobe InDesign

- Gestalten Sie Ihre Datei so, wie Sie es wünschen. 1
- Definieren Sie ein neues Farbfeld für den Glitzerlack. Farbfeldname: glitzer Farbart: Volltonfarbe Farbmodus: CMYK Farbe: 100 % Magenta 2
- 3 Weisen Sie allen Elementen, die lackiert werden sollen, die Farbe "glitzer" zu. Verwenden Sie für die Lackobjekte keine Effekte, Transparenzen oder Verläufe! Der Lack muss mit 100 % Farbauftrag definiert sein.
- 4 Alle Objekte, denen Sie die Volltonfarbe "glitzer" zugewiesen haben, müssen auf Überdrucken gesetzt werden. Bei InDesign und Illustrator ist diese Option im Menü > Fenster > Attribute zu finden.

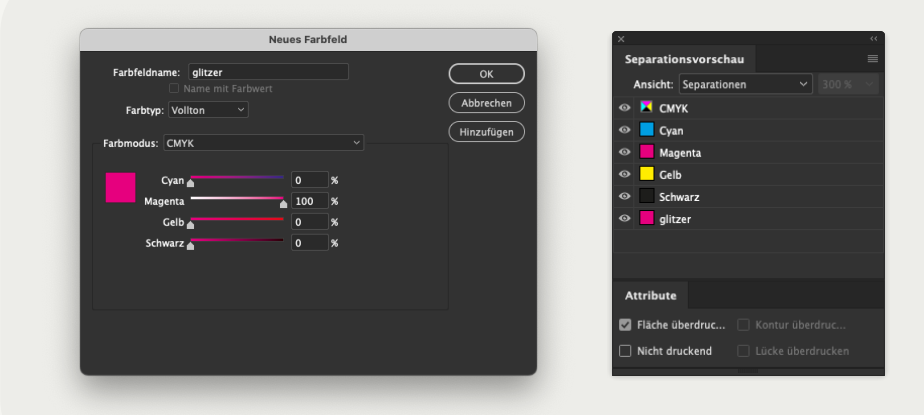

#### Bitte beachten Sie! Der Lack wird während der Produktion bei uns automatisch auf Überdrucken gesetzt. Flächen, die nur durch Aussparen von Lackobjekten erzeugt wurden, werden dann nicht gedruckt!

Aktivieren Sie unter dem Menüpunkt Ansicht die Überdrucken- vorschau. Alle Lackobjekte werden dann als farbiger Film auf dem Motiv dargestellt. Die Farbe dient ausschließlich der Visualisierung im Layout. Auf dem fertigen Produkt ist der Lack farblos mit Glitzerpartikeln. 5

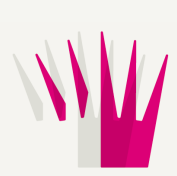

Bei der PDF-Erstellung in den Farbeinstellungen die Farbe nicht ändern. Der Lack ist dann im fertigen PDF als zusätzliche Farbe vorhanden. In der Separations-/Ausgabevorschau im Acrobat können Sie noch einmal genau kontrollieren, ob der Lack allen Objekten richtig zugewiesen wurde. 6

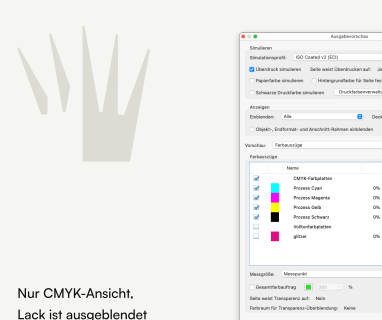

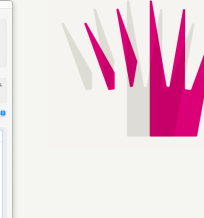

CMYK und Lack mit Überdruckenvorschau

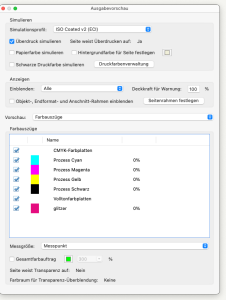

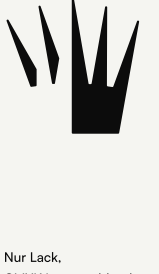

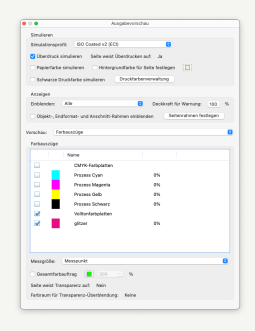

Seite 02 – 03

#### Anlegen von partiellem UV-Lack in Adobe Photoshop

Im Menü > Fenster > Kanäle einen neuen Vollton-/Schmuckfarbkanal definieren. Farbfeldname: glitzer Magenta: 100 % Stärke: 0 % (in älteren Versionen als Solidität bezeichnet) 1

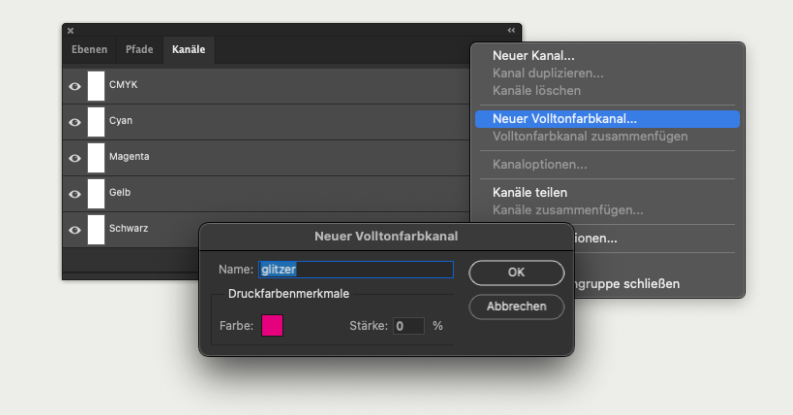

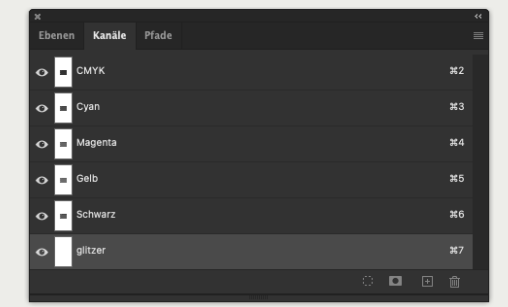

Erstellen Sie nun eine Auswahl der Elemente und Flächen, die lackiert werden sollen. Klicken Sie dann in den Lackkanal. Achten Sie darauf, dass wirklich nur der Lackkanal ausgewählt ist. 2

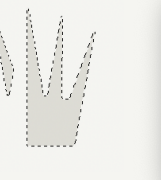

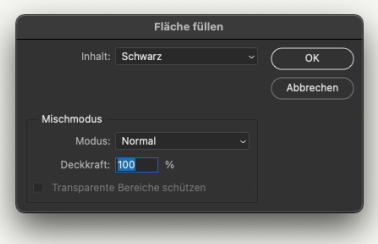

- Unter dem Menü > Bearbeiten > Fläche füllen, werden die ausgewählten Flächen mit 100 % Schwarz gefüllt. Die Flächen erscheinen jetzt entsprechend magentafarben auf dem Motiv. Die Farbe dient ausschließlich der Visualisierung in der Datei. Der Lack ist auf dem fertigen Produkt farblos! 3
- Für die Weiterverwendung in Layout- oder Grafikprogrammen können Sie nun ein EPS-Bild als Photoshop DCS 2.0 abspeichern. Sie können das Bild dann beliebig in Ihrem Layout platzieren. 4

Oder Sie erzeugen direkt ein druckfähiges PDF. Beachten Sie, dass der Haken bei Volltonfarben gesetzt ist. Ebenen dürfen nicht gespeichert werden. In den PDF-Einstellungen sollte unter dem Menü > Ausgabe "keine Farbkonvertie- rung" ausgewählt sein! Überprüfen Sie Ihr PDF in Acrobat!

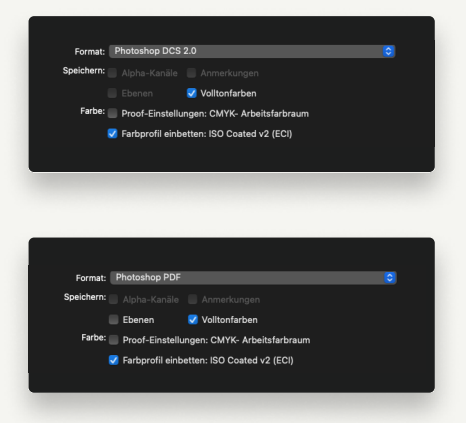